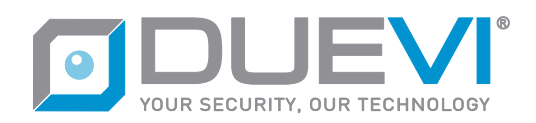

# **EZY-LAN Centrale di allarme radio con Ethernet + Wi-Fi + GSM + LTE**

# **1 Generalità**

*EZY-LAN è una centrale di allarme che coniuga il meglio delle ultime tecnologie disponibili con un piacevole design, compatto, moderno ed elegante.*

*Gestisce fino a 64 dispositivi esterni, che possono essere suddivisi su un massimo di 8 settori liberamente parzializzabili.*

*Fino a 32 diversi utenti possono controllare la centrale tramite App, radiocomando o messaggi SMS. La doppia sezione radio di ultima generazione in banda 868MHz bidirezionale multicanale consente una comunicazione sicura, affidabile ed efficiente.*

*EZY-LAN da il meglio di sé quando viene collegata ad internet – tramite cavo Ethernet, Wi-Fi 2.4GHz o connessione dati LTE – e si controlla in tempo reale da App su qualunque dispositivo.*

*Che sia uno smartphone o un tablet (Apple iOS e Android), l'interfaccia di gestione e programmazione si presenta nella stessa forma: semplice, intuitiva, immediata!*

*EZY-LAN integra una funzione di videoverifica – utilizzabile sia con video sensori radio sia con telecamere IP (Dahua, Sunell, Provision) – che consente di visionare all'interno della stessa App le immagini animate relative agli eventi di allarme oppure catturate su richiesta dell'utente.*

*EZY-LAN si interfaccia inoltre con moduli Wi-Fi Shelly per il controllo domotico di luci, tapparelle, aperture cancelli, irrigazione o altri generici carichi elettrici alimentati a 230Vac oppure 12Vdc.*

#### **2 Priorità delle connessioni**

*Il canale utilizzato dalla centrale per il collegamento ad internet segue una logica di priorità.*

*Il cavo Ethernet è il canale primario che viene utilizzato se è collegato un cavo di rete.*

*Il Wi-Fi (se abilitato in programmazione) è il canale alternativo utilizzato quando non è collegato un cavo di rete.*

*Il collegamento LTE con la SIM (se abilitato in programmazione) è il canale utilizzato quando è assente la connessione Ethernet / Wi-Fi oppure manca internet su uno dei due collegamenti.*

# **3 Identificazione delle parti**

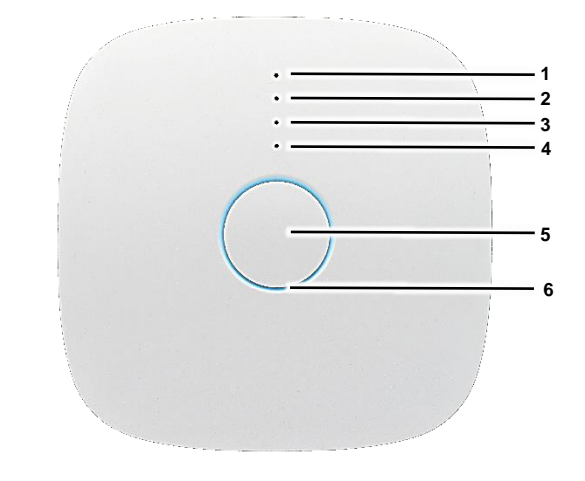

#### *VISTA FRONTALE*

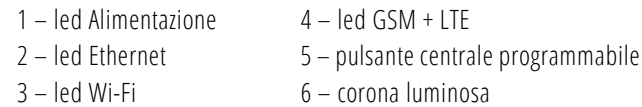

#### **4 Segnalazioni della corona luminosa**

*La corona luminosa visible intorno al pulsante centrale (6), se abilitata in fase di programmazione, fornisce indicazioni sullo stato dell'impianto.*

*L'intensità luminosa della corona (6) si riduce dopo 60 secondi di inattività della centrale, per ridurre un eventuale disturbo nelle ore notturne. Ritorna alla massima luminosità appena si effettua un'operazione sulla centrale.*

*Quando la centrale è alimentata solo a batteria (assenza di alimentazione esterna), al fine di rudurre il consumo, la corona (6) effettua solo un lampeggio periodico.*

Significato segnalazioni corona luminosa (6)

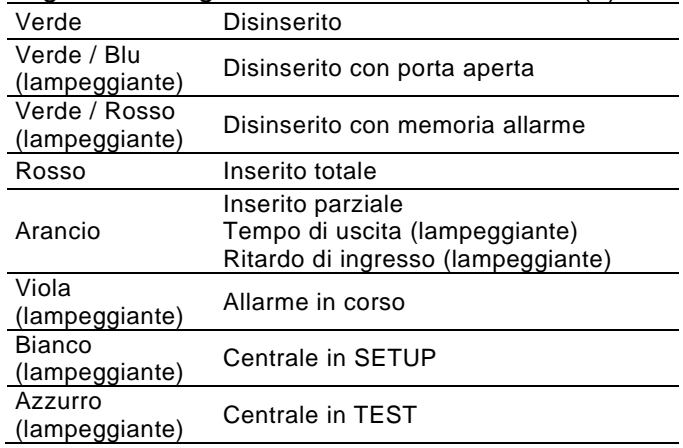

# **5 Segnalazioni dei led**

*I led visibili sopra il pulsante centrale (1) (2) (3) (4) forniscono indicazioni sullo stato di alimentazione e connessione della centrale. Quando la centrale è alimentata solo a batteria (assenza di alimentazione esterna), al fine di rudurre il consumo, i led (2) (3) (4) non danno più nessuna indicazione.*

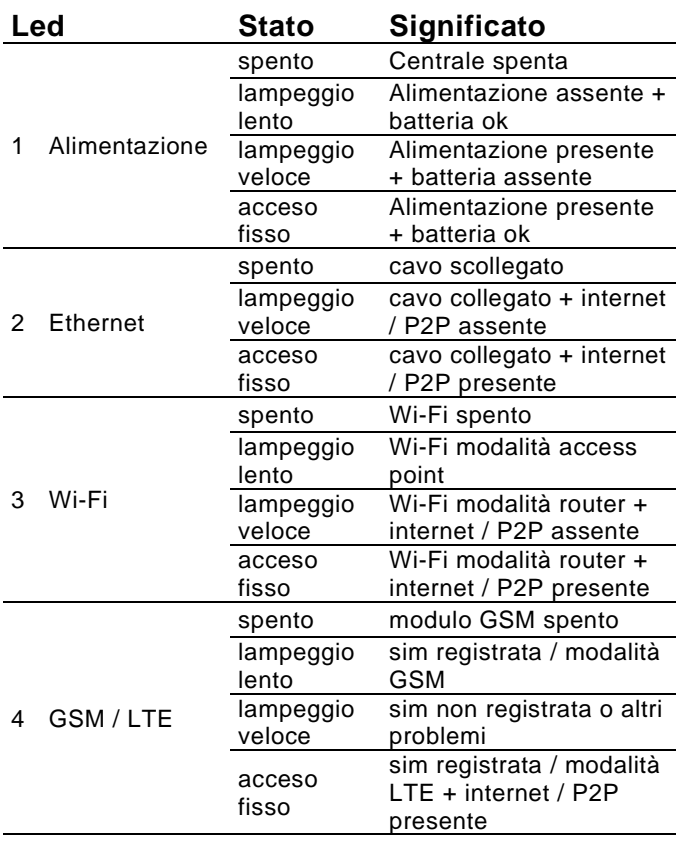

# **6 Batteria**

*La centrale è dotata internamente di una batteria ricaricabile al litio, che garantisce una autonomia fino a 15 ore in assenza di alimentazione esterna. Quando il livello della batteria scende al di sotto della soglia minima di funzionamento, la centrale si spegne automaticamente, per preservare la vita della batteria. La centrale si riaccende automaticamente al ripristino dell'alimentazione.*

# **7 Controllo della centrale**

*La centrale può essere controllata da:*

- *Radiocomando*
- *APP per dispositivi smart Questo è lo strumento privilegiato, grazie al quale si ha il controllo completo del sistema in tempo reale.*
- *Messaggi SMS*

# **8 Utilizzo del radiocomando**

*Prima di poter essere utilizzato, il radiocomando deve essere stato configurato nella centrale dall'installatore.*

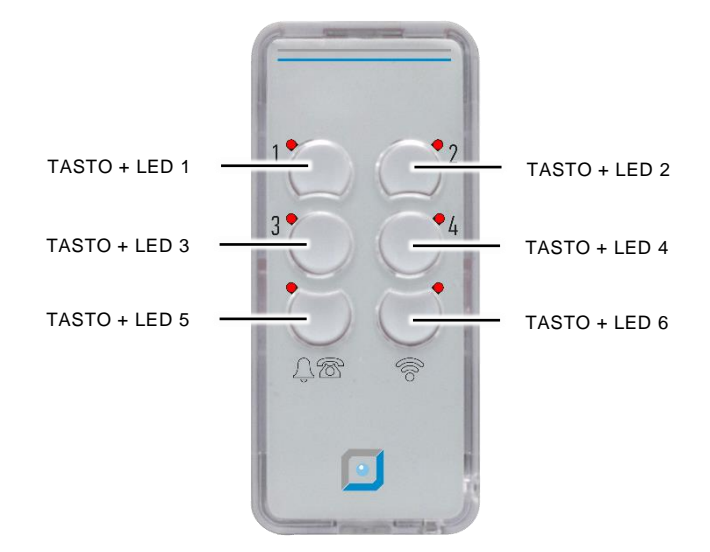

*Il tasto 6 richiede alla centrale lo stato dell'impianto e poi visualizza:*

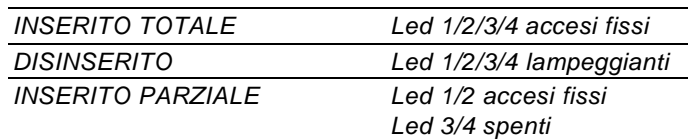

*I tasti 1-2-3-4, quando premuti brevemente, eseguono l'operazione per cui sono stati programmati in centrale (inserimento, disinserimento, attivazione scenario, etc)*

*Il tasto 5, quando premuto per almeno 5 secondi, può generare un allarme panico oppure un allarme silenzioso (se programmato in centrale)*

*Se il radiocomando non riceve risposta dalla centrale (es. perché fuori portata) o la centrale non può eseguire il comando, lampeggiano contemporaneamente i led 5 e 6*

# **9 Utilizzo dell'App**

*La centrale può essere controllata tramite App dedicata disponibile per sistemi IOS e Android sui relativi store.*

*Alla prima esecuzione dell'App è necessario aggiornare le interfacce grafiche.*

*Per collegarsi ad una centrale è necessario aggiungerla all'elenco dei dispositivi da gestire. Entrare in IMPOSTAZIONI --> GESTISCI DISPOSITIVI ed effettuare una delle seguenti azioni:*

- *CERCA DISPOSITIVI LOCALI – ricerca automaticamente le centrali collegate alla stessa rete locale a cui è collegato il dispositivo dell'App. In alcuni casi il modem/router oppure il dispositivo stesso potrebbero bloccare questo tipo di richiesta, quindi sarà necessario procedere con l'aggiunta manuale (punto seguente)*
- *AGGIUNGI CON SERIALE / QR CODE – inserire a mano il seriale / inquadrare il QR code dell'etichetta della centrale.*

*Premere il tasto "Indietro" fino a tornare alla Home Page del'App, dove troverete la vostra centrale. Cliccare sul nome della centrale per raggiungere la pagina di accesso (LOGIN).*

*Inserire nome utente e password, quindi premere sul tasto ENTRA.*

*Utilizzare i seguenti QR code per scaricare l'App.*

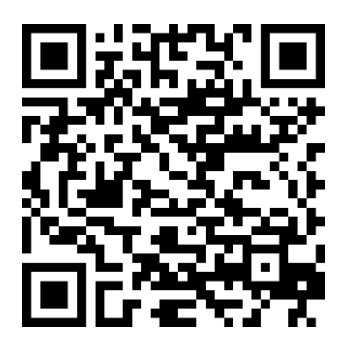

*APP per iOS (Apple)*

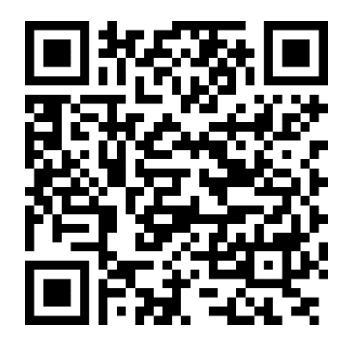

*APP per Android*

# **9.1 Schermata Home**

*Appena effettuato l'accesso, si aprirà la schermata principale (Home) che visualizza informazioni sullo stato della centrale.*

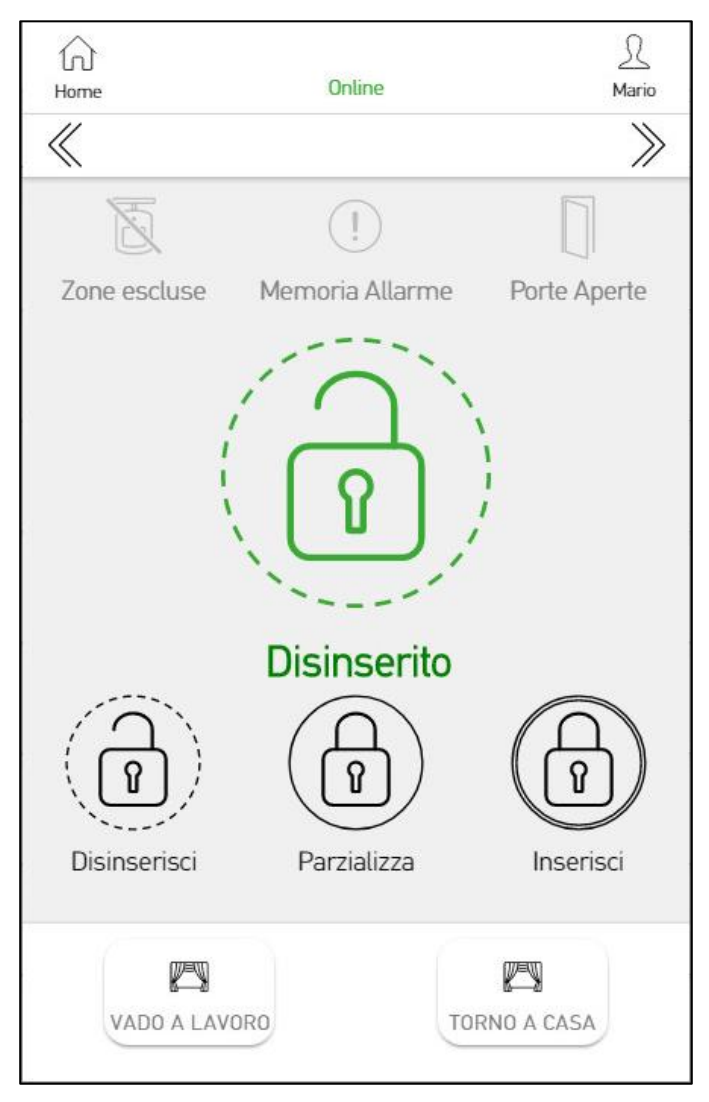

*Qui è possibile modificare l'inserimento dell'impianto agendo sui pulsanti:*

- *Disinserisci: disinserisce tutti i settori*
- *Parzializza: selezione dei settori da inserire*
- *Inserisci: inserisce tutti i settori*

**Se è abilitata la funzione "Richiedi codice da App" sarà necessario inserire il codice utente per confermare l'operazione.**

*Le icone in alto forniscono informazioni aggiuntive sull'impianto, cliccando sulla relativa icona:*

- *Zone escluse: indica le zone attualmente escluse*
- *Memoria allarme: indica le zone che nell'ultimo inserimento hanno generato un allarme*
- *Porte aperte: indica le zone che risultano aperte (se la funzione è attiva)*

*La barra in basso è personalizzabile con collegamenti ad Azioni o Scenari. Per gestire la* 

*barra dei preferiti cliccare sull'icona utente (in alto a destra) e selezionare "Impostazioni Utente".*

*Da qualsiasi pagina è possibile ritornare alla Home premendo l'icona*  $\Omega$  *(casetta).* 

#### **9.2 Menu controllo allarme**

*Dalla schermata Home, premendo l'icona (doppia freccia sinistra) oppure effettuando uno swipe verso sinistra, si accede al Menu di controllo allarme.*

*L'Utente Amministratore ha acccesso a tutte le voci di questo menu, mentre l'utente Normale ha un accesso limitato alle voci Settori e Immagini.*

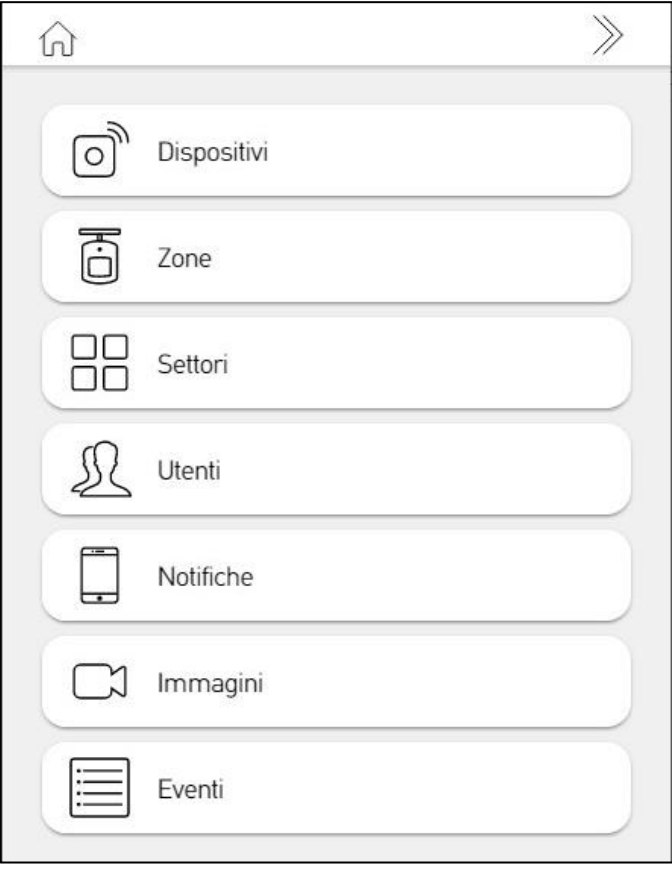

- *Dispositivi: visualizza lo stato dettagliato dei dispositivi abbinati (centrale inclusa) con indicazioni sulla connessione, alimentazione, trasmissioni radio, etc.*
- *Zone: visualizza in tempo reale lo stato di allarme delle zone, suddivise nei vari settori, ed è possibile escludere manualmente le zone o le segnalazioni Alert (din-don)*
- *Settori: visualizza lo stato dei settori*
- *Utenti: visualizza gli utenti connessi ed è possibile abilitare/disabilitare l'accesso dell'utente Installatore*
- *Notifiche: visualizza e modifica le impostazioni di invio delle notifiche ai vari utenti*
- *Immagini: visualizza le immagini di videoverifica dei dispositivi su cui l'utente è abilitato*

*e consente di richiedere manualmente nuove immagini.*

• *Eventi: visualizza l'elenco completo e dettagliato dei 5000 eventi della cnetrale*

# **9.3 Menu controllo domotica**

*Dalla schermata Home, premendo l'icona (doppia freccia destra) oppure effettuando uno swipe verso destra, si accede al Menu di controllo domotica.*

*L'Utente Amministratore ha acccesso a tutte le voci di questo menu, mentre l'utente Normale non ha un accesso alla voce Programmi.*

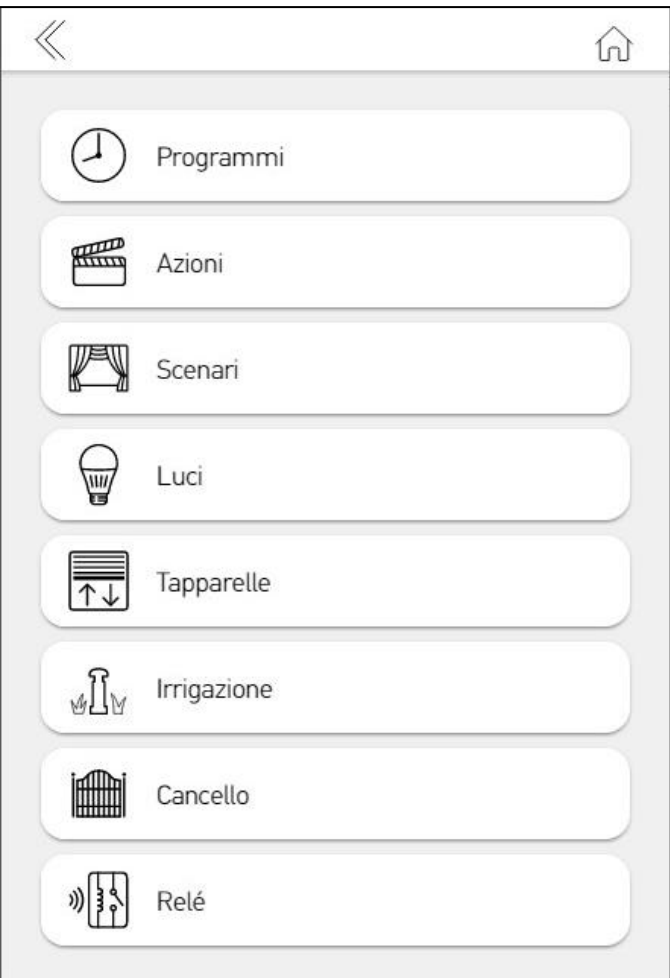

- *Programmi: visualizza tutti i programmi orari impostati con la possibilità di abilitare/disabilitare*
- *Azioni: visualizza e consente l'esecuzione di tutte le Azioni programmate nella centrale*
- *Scenari: visualizza e consente l'esecuzione di tutti gli Scenari programmati nella centrale*
- *Controllo domotica suddiviso per:*
	- *Luci*
	- *Tapparelle*
	- *Irrigazione*
	- *Cancello*
	- *Relè*

*Visualizza in tempo reale lo stato e consente il controllo manuale di tutte le uscite* 

*domotiche inserite nei settori a cui l'utente ha accesso.*

# **10 Utilizzo dei messaggi SMS**

*La centrale può essere controllata tramite l'invio di semplici messaggi SMS.*

*La centrale deve essere dotata di una SIM attiva e collegata all'operatore di telefonia.*

*Per l'invio degli SMS è possibile utilizzare l'app DUEVI ALARM PRO, disponibile per sistemi IOS ed Android nei rispettivi Store.*

#### **Ogni SMS deve iniziare con un codice utente che identifica univocamente l'utente e le sue abilitazioni in centrale.**

xxxxxx.<comando>

*dove xxxxxx = codice utente a 6 cifre*

**I comandi verranno eseguiti dalla centrale solo se l'utente è abilitato ad effettuarle.**

**La centrale accetta comandi SMS da qualsiasi numero di telefono e risponde con un sms di conferma o errore**

**I comandi SMS hanno una sintassi precisa che deve essere rispettata! Non inserire spazi o altri caratteri oltre a quelli indicati di seguito.**

# **10.1 Richiesta stato impianto**

xxxxxx.status

*La centrale risponde con un SMS contente lo stato dei settori associati all'utente.*

# **10.2 Inserimento totale**

xxxxxx.arm

*La centrale inserisce tutti i settori associati all'utente.*

# **10.3 Inserimento singoli settori**

xxxxxx.arm.Y.Y.Y.Y

*Y=numero del singolo settore da inserire*

*Esempi:*

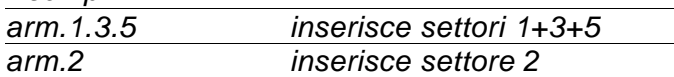

*La centrale inserisce i singoli settori indicati solo se associati all'utente.*

# **10.4 Disinserimento totale**

xxxxxx.disarm

*La centrale disinserisce tutti i settori associati all'utente.*

# **10.5 Disinserimento singoli settori**

xxxxxx.disarm. Y.Y.Y.Y

*Y=numero del singolo settore da disinserire*

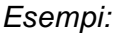

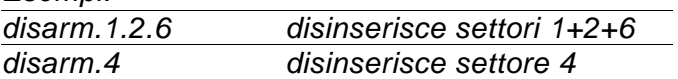

*La centrale disinserisce i singoli settori indicati solo se associati all'utente.*

# **10.6 Abilitazione accesso installatore**

xxxxxx.installer.on

*La centrale abilita l'accesso installatore.*

# **10.7 Disabilitazione accesso installatore**

xxxxxx.installer.off

*La centrale disabilita l'accesso installatore.*

#### **10.8 Abilitazione dati SIM**

xxxxxx.apn.Y

*Y=indirizzo apn per l'accesso internet*

*Esempi:*

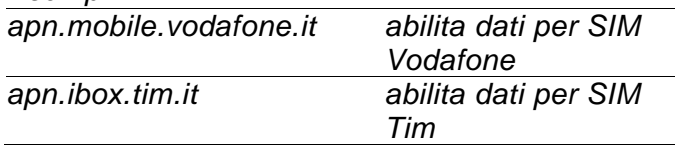

*La centrale imposta l'indirizzo apn indicato ed abilita la connessione dati della SIM.*

# **10.9 Richiesta stato GSM**

xxxxxx.statusgsm

*La centrale risponde con un SMS contente stato del GSM, nome operatore e livello segnale.*

# **10.10 Riavvio modulo GSM**

xxxxxx.rebootgsm

*La centrale esegue un riavvio del modulo telefonico GSM.*

# **10.11 Riavvio centrale**

xxxxxx.reboot

*La centrale esegue un riavvio completo.*